Prezado estudante,

Agradecemos o seu interesse em participar da avaliação de língua alemã, Teste onSET. O próximo Teste onSET acontecerá no dia 13 de Maio de 2022 entre 10h e 12h no:

### **Laboratório de Informática n°2 do Campus do Benfica**

Área I do Centro de Humanidades Bloco de Letras Noturno, 2° andar

Para participar do Teste onSET, o candidato deve seguir as seguintes etapas:

Escrever um e-mail seguindo o modelo indicado para: *onset\_fortaleza@hotmail.com*. No decorrer de até no máximo 72 horas, até o dia 11 de maio, o candidato receberá um e-mail com as instruções de inscrição e o número TAN.

# **Realizar a Etapa 1: Registro**

1. Registre-se no site [http://www.onset.de](http://www.onset.de/).

2. Clique em **"Registrieren"** na parte acima a direita e preenche o formulário de registro.

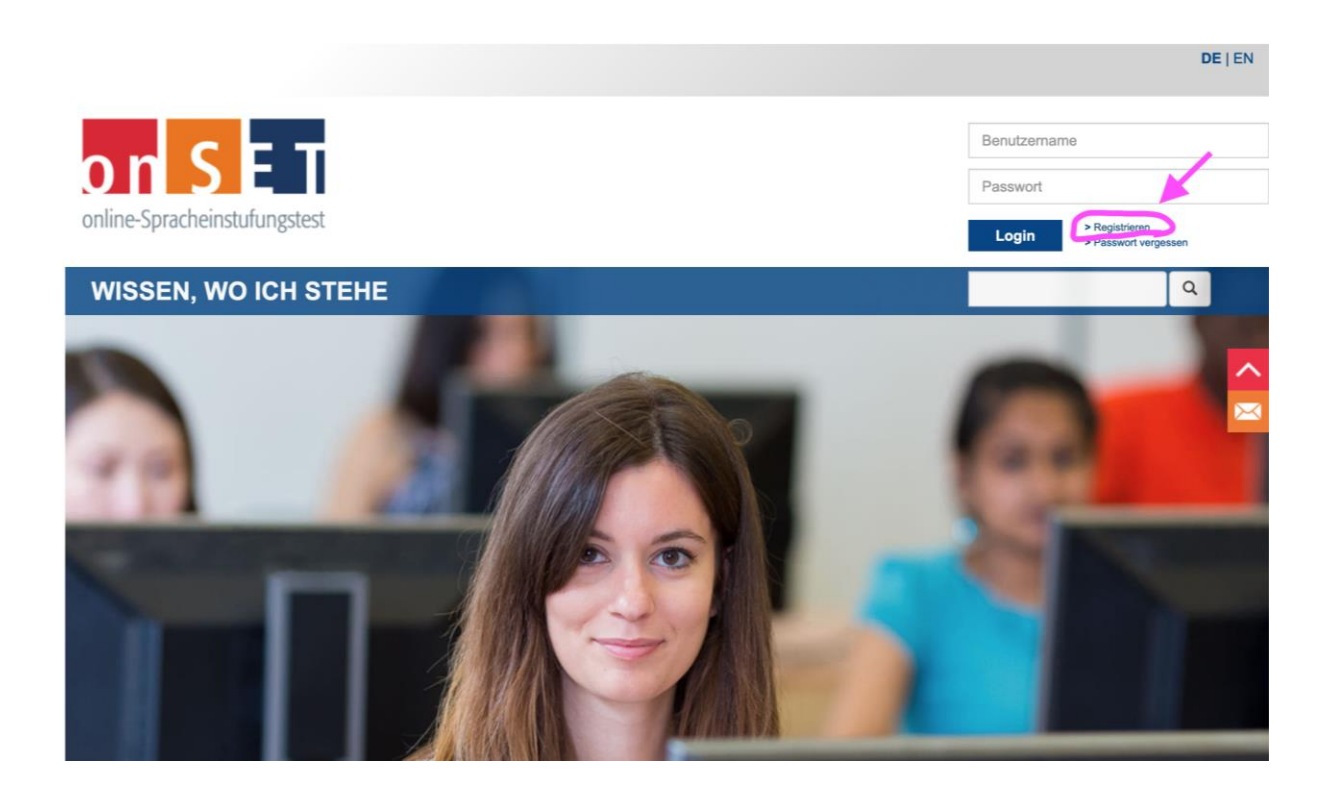

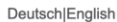

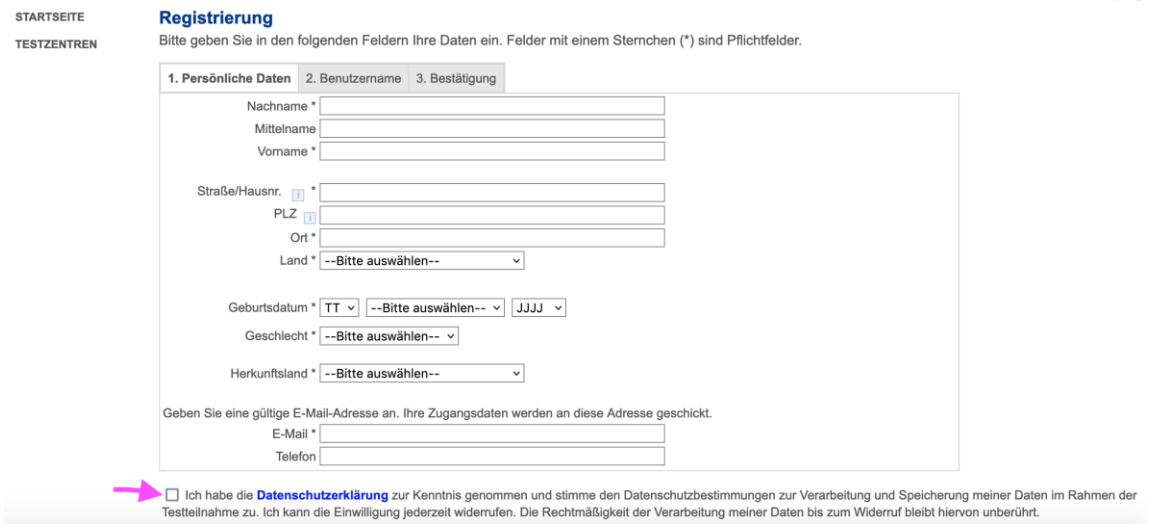

## ➔ **Todos os espaços com asterisco são obrigatórios.**  ➔**Não esqueça de concordar com a política de privacidade.**

3. O sistema onSET vai enviar para você um **e-mail com a senha (Passwort/password).** Com esta senha (Passwort/password) e o nome de usuário (Benutzername/username), você poderá sempre fazer o login na sua conta (Konto/account) do [http://www.onset.de.](http://www.onset.de/)

➔ **Você vai precisar trazer a senha (password) e o nome de usuário (username) no dia da prova para poder fazer o teste.**

# **Realizar a Etapa 2: Inscrição para a prova**

- 1. Entre no site [http://www.onset.de](http://www.onset.de/).
- 2. Clique em "Login".

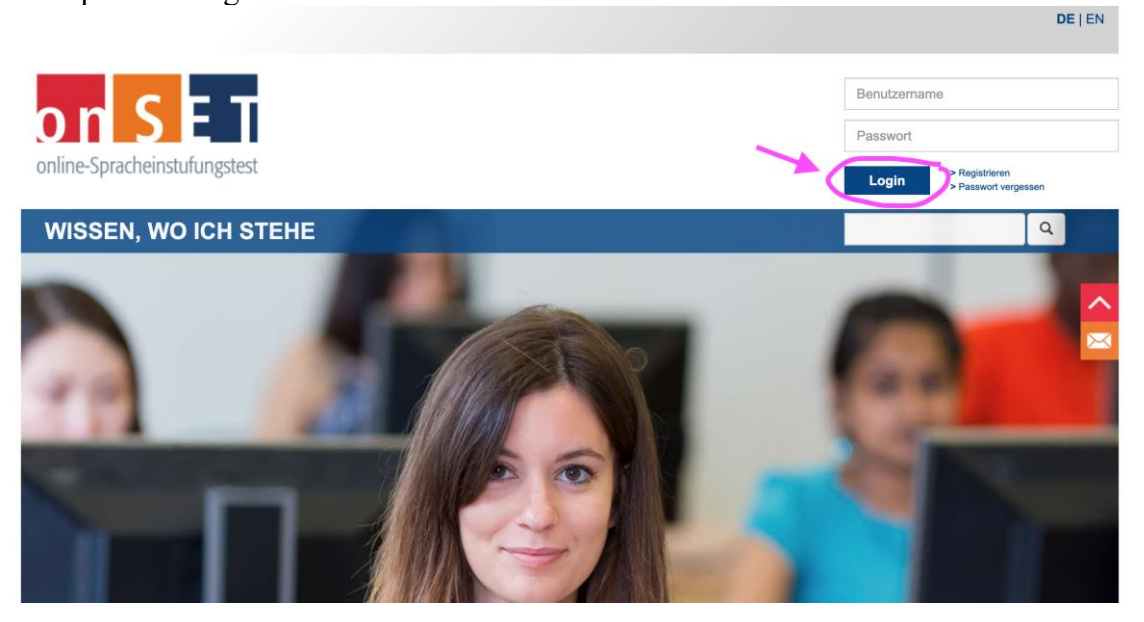

3. Faça o login, indicando nome de usuário (Benutzername/username) e senha (Passwort/password).

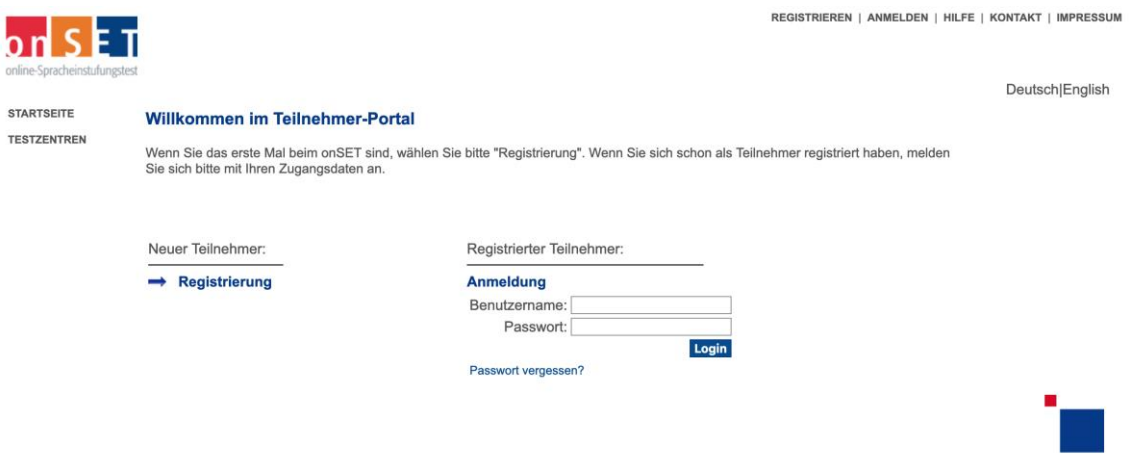

4. Clique em "Prüfung buchen".

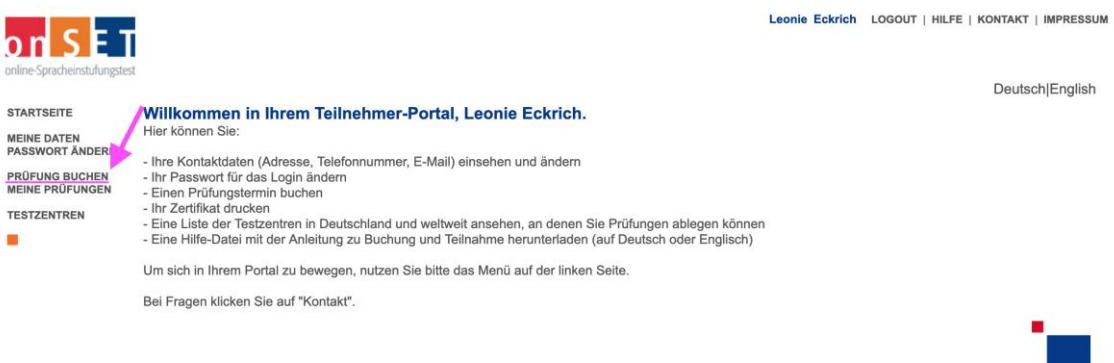

5. Você vai ver os passos para realizar a inscrição. Para continuar com a inscrição, clique em "Weiter".

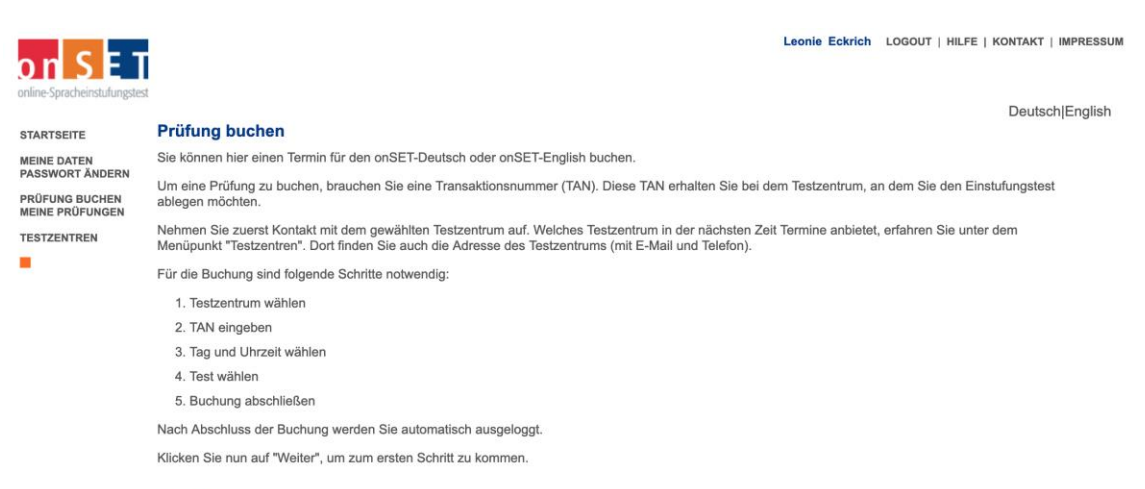

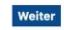

6. Escolha país (Brasil), cidade (Fortaleza) e TAS/Testzentrum (UFC laboratório de informática) e depois em "Weiter".

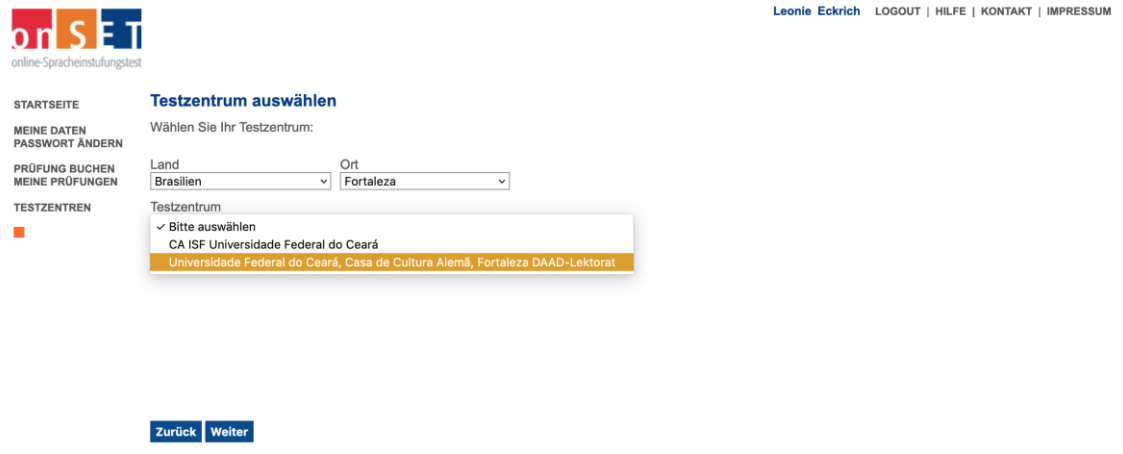

7. Escolha a data e clique em "Weiter".

#### Tag und Uhrzeit wählen

Terminübersicht ab: April 2022 v

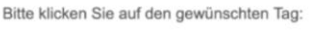

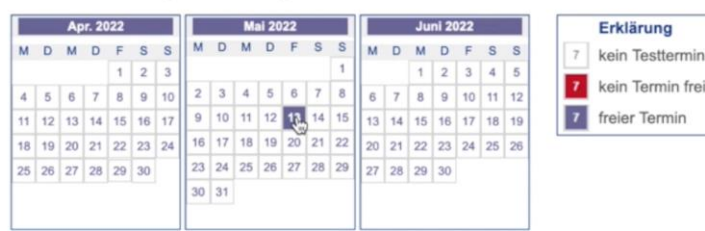

Bitte wählen Sie jetzt eine Uhrzeit und einen Prüfungsort. Steht der gewünschte Termin nur einer bestimmten Gruppe von Teilnehmern offen<br>(Teilnehmerbeschränkung), müssen Sie zusätzlich ein Passwort eingeben. Dieses Passwor

#### Zurück Weiter

### 8. Escolha o horário. Depois clique em "Weiter".

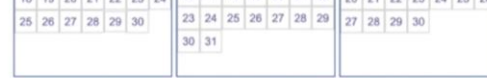

Bitte wählen Sie jetzt eine Uhrzeit und einen Prüfungsort. Steht der gewünschte Termin nur einer bestimmten Gruppe von Teilnehmern offen<br>(Teilnehmerbeschränkung), müssen Sie zusätzlich ein Passwort eingeben. Dieses Passwor

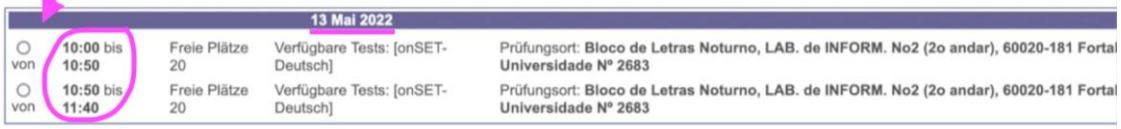

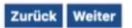

8. Quando o programa pedir um número de **TAN**, insira o que foi **informado no seu email** por parte da Casa de Cultura Alemã (no endereço *onset\_fortaleza@hotmail.com*), como explicado acima.

| KONTAKT | IMPRESSUM

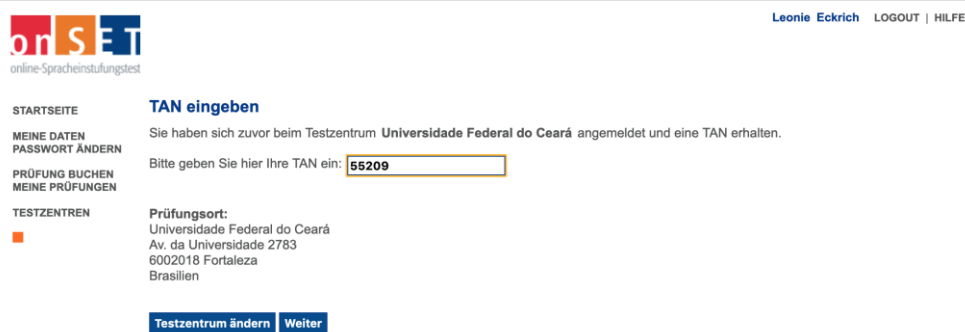

9. Escolhe a lingua do teste ("onSET-Deutsch").

### Einstufungstest wählen

Prüfungstermin: 13. Mai 2022 Uhrzeit: 10:00 bis 10:50 Uhr Prüfungsort: Universidade Federal do Ceará Bloco de Letras Noturno, LAB. de INFORM. No2 (2o andar) CH 1, Av. da Universidade Nº 2683 60020-181 Fortaleza **Brasilien** Telefon: 0055-85-3214-4032 streb@daad.org.br

An diesem Termin können Sie nur den onSET-Deutsch ablegen.

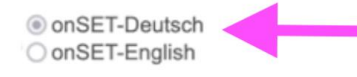

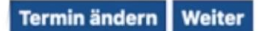

#### 10. Só falta confirmar a reserva ("Buchung abschließen").

#### **Ihre Buchung**

Prüfungstermin: 13. Mai 2022. Uhrzeit: 10:00 bis 10:50 Uhr. Prüfungsort: Universidade Federal do Ceará Bloco de Letras Noturno, LAB. de INFORM. No2 (2o andar) CH 1, Av. da Universidade Nº 2683 60020-181 Fortaleza **Brasilien** Telefon: 0055-85-3214-4032 streb@daad.org.br

Prüfungssprache: Deutsch

Um die Buchung abzuschließen, klicken Sie bitte auf Buchung abschließen. Sie werden zur Sicherheit automatisch ausgeloggt. Bitte melden Sie sich erneut an.

Sprache ändern Buchung abschließen

→ É aconselhável, antes do teste, familiarizar-se com o formato dele. Nos sites [http://www.c-test.de](http://webmail.daad.org.br/cgi-bin/webmail.cgi?cmd=url&xdata=%7E2-dc4323f778b6dc5f3fefc720eb7956b6058669e3e0afe4d2d88fd2c8c6642e6f72672e627200&url=http%213A%212F%212Fwww.c-test.de) e http://www.onset.de há modelos de testes.

**No dia do teste, é imprescindível chegar com 20 minutos de antecedência e trazer nome de usuário (username) e senha (password), assim como um documento de identidade com foto.** A participação é gratuita e o resultado sai na hora.

Gostaríamos de enfatizar que caso haja algum problema técnico que não possibilite a realização do teste, podemos ofertar apenas um novo horário. Não podemos assumir nenhuma responsabilidade de que o teste realmente ocorrerá nesta data. No entanto, faremos o possível.

Além disso, avisamos que a confirmação dos pedidos de inscrição **pode demorar, em geral, 72** horas. **Não haverá necessidade de reenviar seu e-mail antes deste prazo.** Alertamos também que **entre a tarde de sexta-feira e a manhã de segunda-feira não haverá nenhuma atribuição de número TAN**.

**Aviso: A atribuição do número TAN para o teste termina no dia 11 de Maio de 2022 às 22h.**

## **Realizar a Etapa 3: Impressão do certificado**

Depois de finalizar o teste, é necessário sair do site e clicar no botão "Test beenden".

Os certificados podem ser impressos diretamente após a prova. É muito fácil salvar, baixar e/ou imprimir os seus certificados em casa.

Favor seguir os seguintes passos:

- 1. Entrar novamente no seu portal pessoal na página www.onset.de;
- 2. Clicar em "Zertifikat drucken";
- 3. Clicar em "Weiter".

Vai aparecer o seu certificado (arquivo .pdf) para ser salvo, baixado ou impresso.

Atenciosamente,

Dra. Reseda Streb Profª Visitante e Leitora do DAAD na UFC